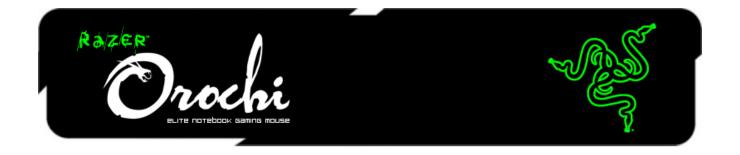

The Razer Orochi is the most advanced mobile gaming mouse available today. It is the perfect companion to any laptop, delivering the competitive edge to your gaming whether at home or on-the-go.

The Razer Orochi is designed to be compact and portable, and it is now outfitted with the most precise sensor in a mobile mouse. Get twice the performance with the Razer Orochi's 6400dpi 4G laser sensor. With wired or wireless Bluetooth functionality, you can experience the frenzy of fast gameplay or freedom of movement. The Razer Orochi's extended battery life, ensures double your gaming time from its predecessor.

# **TABLE OF CONTENTS**

| 1. PACKAGE CONTENTS / SYSTEM REQUIREMENTS | 3    |
|-------------------------------------------|------|
| 2. REGISTRATION / TECHNICAL SUPPORT       | 4    |
| 3. TECHNICAL SPECIFICATIONS               | 5    |
| 4. DEVICE LAYOUT                          | 6    |
| 5. SETTING UP YOUR RAZER OROCHI           | 7    |
| 6. INSTALLING YOUR RAZER OROCHI           | . 11 |
| 7. CONFIGURING YOUR RAZER OROCHI          | . 12 |
| 8. SAFETY AND MAINTENANCE                 | . 29 |
| 9. LEGALESE                               | . 32 |

# 1. PACKAGE CONTENTS / SYSTEM REQUIREMENTS

#### **PACKAGE CONTENTS**

- Razer Orochi 2013
- 2x AA Batteries
- USB Cable
- Travel Pouch
- Quick Start Guide

# **SYSTEM REQUIREMENTS**

- Bluetooth® enabled PC / Mac with USB Port
- Windows® 8 / Windows® 7 / Windows Vista® / Windows XP (32-bit) / Mac OS X (10.6-10.9)
- Internet connection
- 100MB of free hard disk space

# 2. REGISTRATION / TECHNICAL SUPPORT

#### REGISTRATION

Sign up now for a Razer Synapse account to get real-time information on your product's warranty status. To learn more about Razer Synapse and all its features, visit <a href="https://www.razerzone.com/synapse">www.razerzone.com/synapse</a>. If you are already a Razer Synapse user, register your product by clicking on your email address at the Razer Synapse application and select <a href="https://www.razerzone.com/synapse">Warranty Status</a> from the dropdown list. To register your product online, visit <a href="https://www.razerzone.com/registration">www.razerzone.com/registration</a>. Please note that you will not be able to view your warranty status if you register via the website.

#### TECHNICAL SUPPORT

What you'll get:

- 2 years limited manufacturer's warranty
- Free online technical support at www.razersupport.com

#### 3. TECHNICAL SPECIFICATIONS

- 6400dpi 4G laser sensor
- Gaming-optimized Bluetooth 3.0 wireless connectivity
- Synapse 2.0 enabled
- Ambidextrous form factor
- Powered by 2x AA batteries
- 30 hours battery life for continuous use
- Power on/off switch
- LED on scroll wheel
- Additional low battery indicator
- Approximate Size:

Length: 99 mm / 3.90" Width: 67 mm / 2.64" Height: 35 mm / 1.38"

• Approximate Weight: 68 g / 0.15 lbs

## 4. DEVICE LAYOUT

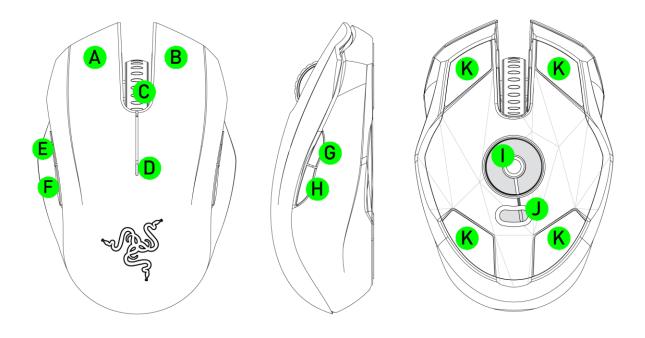

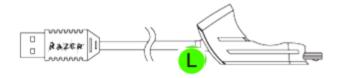

- A. Left Mouse Button
- B. Right Mouse Button
- C. Scroll Wheel
- D. Battery / Pairing Indicator
- E. Mouse Button 5
- F. Mouse Button 4
- G. Sensitivity Stage Up
- H. Sensitivity Stage Down
- I. Razer Precision 4G Laser Sensor
- J. Power On / Off Switch
- K. Ultraslick Mouse Feet
- L. USB Cable

# **5. SETTING UP YOUR RAZER OROCHI**

#### **WIRELESS MODE**

Remove the top cover of the Razer Orochi. 1.

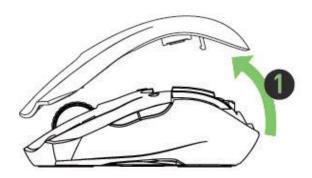

2. Insert the batteries into the Razer Orochi following the directions indicated.

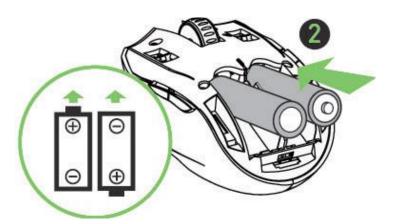

3. Reattach the top cover onto the Razer Orochi. Please ensure it is secured.

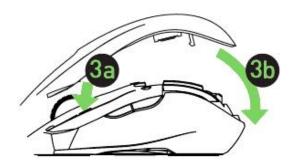

4. Switch on the Razer Orochi.

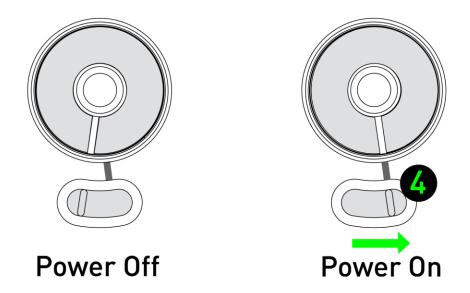

5. Please ensure that Bluetooth is activated on your computer. "Add a Bluetooth device" by following the instructions for your operating system. Activate the pairing process by depressing all **four side buttons together** on the Razer Orochi for **five seconds**. The indicator lights on the top of the Razer Orochi will blink in green to indicate the pairing process.

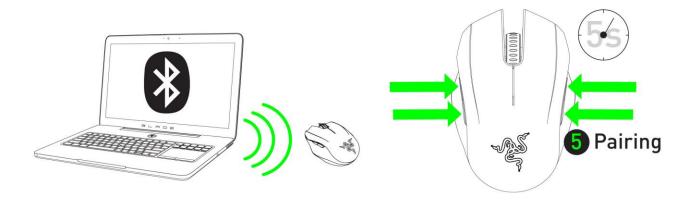

6. When the pairing process is completed, the indicator light will stop blinking. Your Razer Orochi is then ready for use in wireless mode.

# **WIRED MODE**

Connect the micro-USB end of the cable to the Razer Orochi. 1.

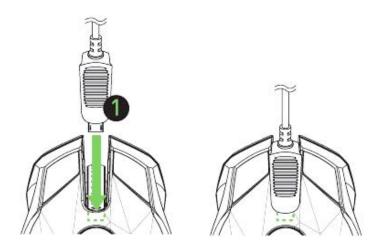

2. Plug the mouse into the USB port of your computer. The Razer Orochi is then ready for use as a high performance wired gaming mouse.

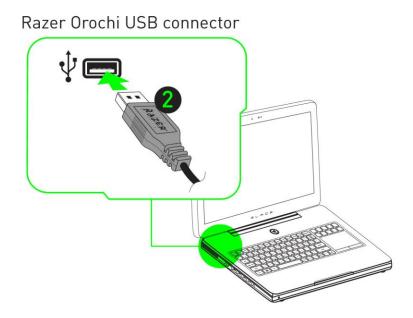

# BATTERY / PAIRING INDICATOR BEHAVIOR

The Razer Orochi has a battery indicator on its top cover, which displays the status of battery life. While in pairing mode, the indicator will be blinking in green.

#### **BATTERY INDICATOR BEHAVIOR**

31% to 100% Battery Green lit LED

11% to 30% Battery Red lit LED

Below 10% Battery Red blinking LED

Bluetooth pairing mode Green blinking LED

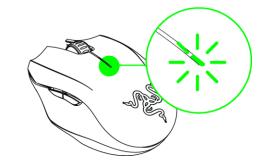

Note: For safety, use only alkaline batteries and do not mix old batteries with new ones.

## 6. INSTALLING YOUR RAZER OROCHI

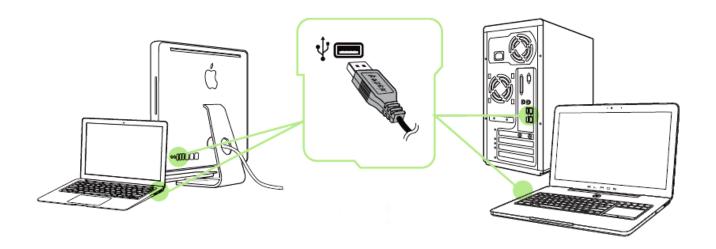

Step 1: Connect your Razer device to the USB port of your computer.

Step 2: Install Razer Synapse when prompted\* or download the installer from <a href="https://www.razerzone.com/synapse">www.razerzone.com/synapse</a>.

Step 3: Register for a RazerID or login to Synapse with an existing account.

<sup>\*</sup>Applicable for Windows 8 or later.

#### 7. CONFIGURING YOUR RAZER OROCHI

Disclaimer:

The features listed here require you to log in to Razer Synapse 2.0. These features are also subject to change based on the current software version and your Operating System.

#### **MOUSE TAB**

The Mouse Tab is your default tab when you first install Razer Synapse 2.0. This tab allows you to customize your device's profiles, button assignments, performance and lighting.

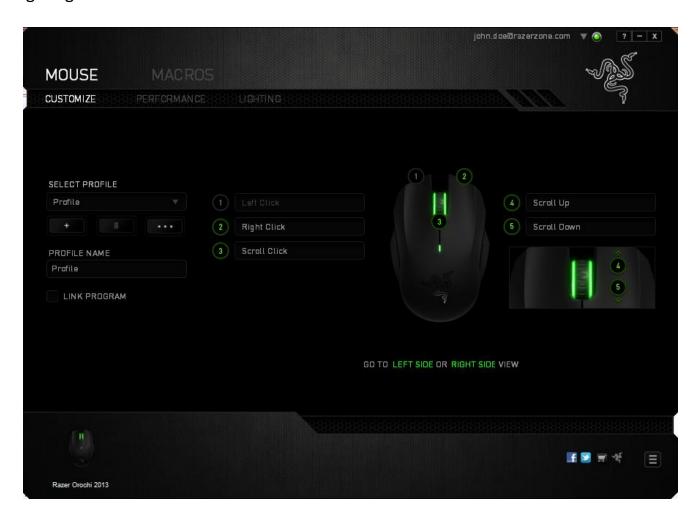

#### **PROFILE**

A profile is a convenient way of organizing all your custom settings and you can have an infinite number of profiles at your disposal. Any changes made within each tab are automatically saved to the current profile and stored into the cloud servers.

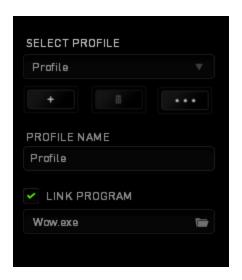

You can create a new profile by clicking the button or delete the current profile by clicking the button. The button allows you to Copy, Import, and Export profiles.

Your current profile by default is named "*Profile*" however; you can rename it by typing on the text field below *PROFILE NAME*.

Each profile can also be set to automatically activate when you run a program or application through the use of the *LINK PROGRAM* option.

#### **CUSTOMIZE TAB**

The Customize Tab is where you can modify the basic functionalities of your device such as button assignments to suit your gaming needs. The changes made in this tab are automatically saved to your current profile.

# **Top View**

The Top View is where you can customize the 3 basic mouse buttons and the mouse wheel.

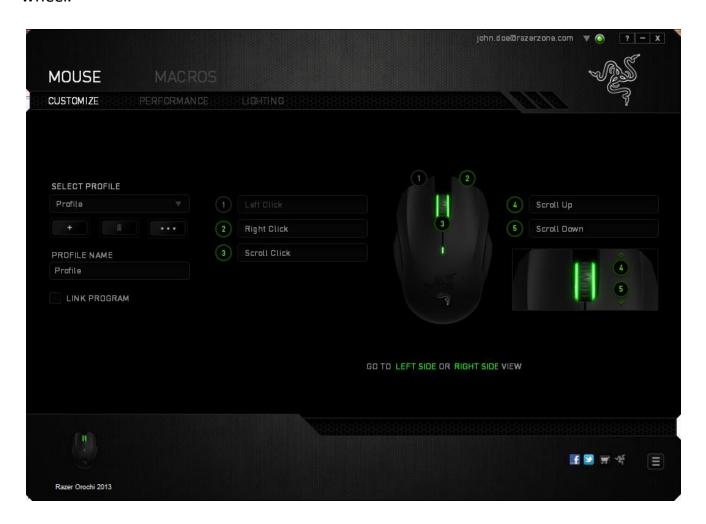

# Left Side / Right Side View

The two views allow you to customize the side buttons of your mouse.

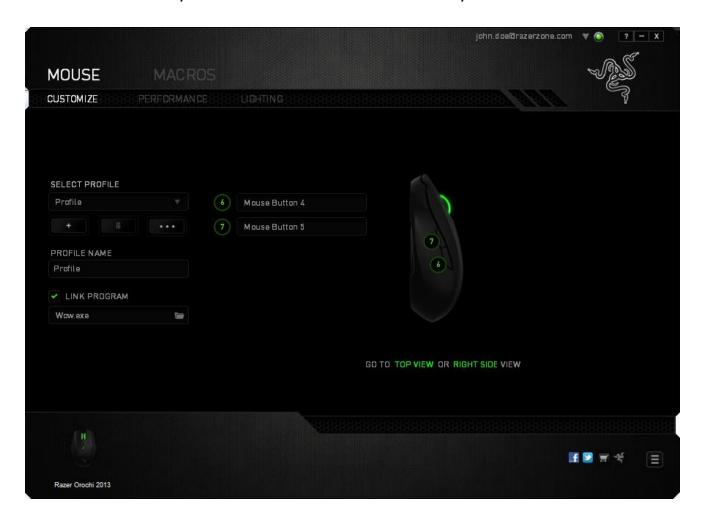

#### **BUTTON ASSIGNMENT MENU**

Initially, each of the mouse buttons is set to *DEFAULT*. However, you may change the function of these buttons by clicking the desired button to access the BUTTON ASSIGNMENT Menu.

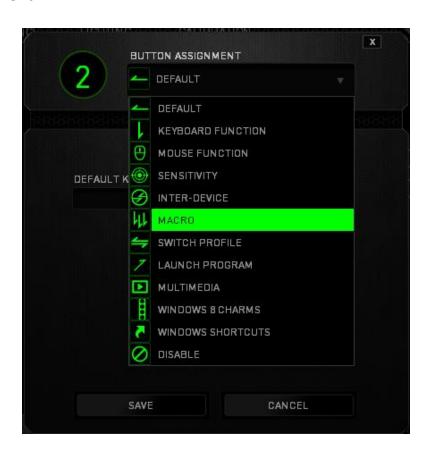

Listed below are the customization options and their descriptions.

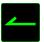

#### Default

This option enables you to return the key to its original function. To choose the *DEFAULT*, simply select it from the BUTTON ASSIGNMENT Menu.

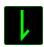

# **Keyboard Function**

This option enables you to change the mouse buttons into keyboard functions. To choose a keyboard function, select *KEYBOARD FUNCTION* from the BUTTON ASSIGNMENT Menu and enter the Key you wish to use on the given field below. You may also include modifier keys such as *Ctrl*, *Shift*, *Alt* or any of these combinations.

# Mouse Function

This option allows you to change the mouse buttons into other mouse functions. To choose a mouse function, select *MOUSE FUNCTION* from the BUTTON ASSIGNMENT Menu and an *ASSIGN BUTTON* submenu will appear.

Listed below are the functions which you can choose from the Assign Button submenu:

Left Click - Performs a left mouse click using the assigned button.Performs a right mouse click using the assigned button.

Scroll Click - Activates the universal scrolling function.

Double Click - Performs a double left click using the assigned button.

Mouse Button 4 - Performs a "Backward" command for most internet browsers.
 Performs a "Forward" command for most internet browsers.
 Scroll Up - Performs a "Scroll Up" command using the assigned button.

Scroll Down - Performs a "Scroll Down" command using the assigned button.

Scroll Left - Performs a "Scroll Left" command using the assigned button.

Scroll Right - Performs a "Scroll Right" command using the assigned button.

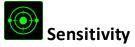

Sensitivity refers to how fast the mouse pointer can travel across the screen. When you select the Sensitivity function from the BUTTON ASSIGNMENT Menu, a sub-menu will appear which gives you access to the following options:

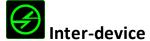

Inter-device allows you to change the functionality of other Razer Synapse 2.0-enabled devices. Some of these functionalities are device-specific such as using your Razer gaming keyboard to change the Sensitivity Stage of your Razer gaming mouse. When you select Inter-device from the Button Assignment Menu, a sub-menu will appear.

DEVICE TO LINK allows you to choose which currently connected Razer device can be linked while FUNCTION allows you to choose which functionality you want to use for the linked device.

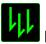

#### Macro

A Macro is a prerecorded sequence of keystrokes and button presses that is executed with precise timing. By assigning a Macro to a button, you can execute complex combinations with ease. The ASSIGN MACRO allows you to choose which recorded Macro to use while the PLAYBACK OPTION enables you to choose the behavior of the Macro. See the MACROS TAB to learn more about creating Macro commands.

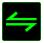

#### **Switch Profile**

The Switch Profile enables you to change profiles on the fly and immediately load all your pre-configured settings. When you select Switch Profile from the BUTTON ASSIGNMENT Menu, a sub-menu will appear that will allow you to choose which profile to use. An on-screen display will automatically appear whenever you switch profiles.

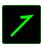

# Launch Program

The Launch Program allows you to run a program using the assigned button. When you select Launch Program from the BUTTON ASSIGNMENT Menu, a button will appear which allows you to search for the specific program you want to use.

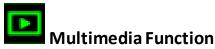

This option allows you to bind multimedia playback controls to your device. After selecting Multimedia Function, a submenu will appear. Listed below are the multimedia playback controls you can choose from the submenu:

Volume Down - Decreases the audio output.

Volume Up - Increases the audio output.

Mute Volume - Mutes the audio.

Mic Volume Up - Increases the microphone volume.

- Decreases the microphone volume.

Mute Mic - Mutes the microphone.

Mute All - Mute both microphone and audio output.

Play / Pause - Play, pause, or resume playback of the current media.

Previous Track - Play the previous track.

Next Track - Play the next track.

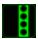

# Windows 8 Charms

This option enables you to assign the key into an Operating System shortcut command. For more information please visit: <a href="http://windows.microsoft.com/en-sg/windows-8/getting-around-tutorial">http://windows.microsoft.com/en-sg/windows-8/getting-around-tutorial</a>.

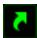

# Windows Shortcut

This option enables you to assign the key into an Operating System shortcut command. For more information please visit: <a href="http://support.microsoft.com/kb/126449">http://support.microsoft.com/kb/126449</a>.

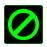

#### Disable

This option renders the assigned button unusable. Use Disable when you have no need for a button or if a particular button interferes with your gaming.

#### **PERFORMANCE TAB**

The Performance Tab allows you to enhance the speed and precision of your mouse pointer. Similar to the Customize Tab, the changes made here are automatically saved to your current profile.

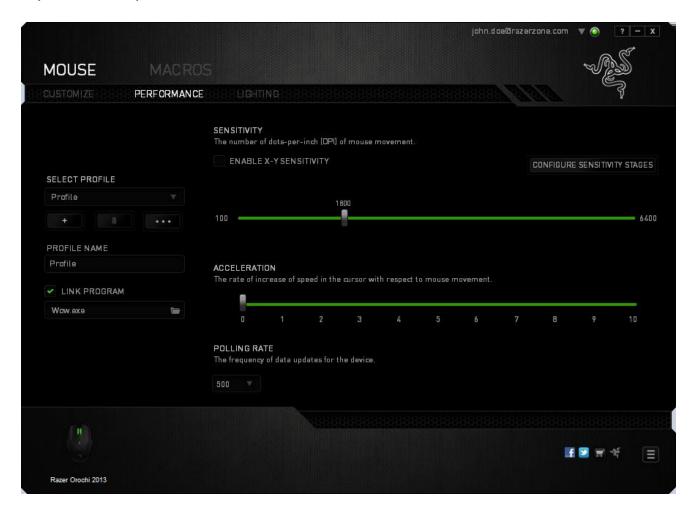

Listed below are the performance options and their descriptions.

# Sensitivity

Sensitivity pertains to how much effort is needed to move the mouse pointer in any direction. The higher the sensitivity, the more responsive the mouse will be. (Recommended setting: 1600 - 1800)

# **Enable X-Y Sensitivity**

By default, the X-axis (horizontal) and Y-axis (vertical) use the same sensitivity values. However, you may set different sensitivity values to each of the axes by selecting the *ENABLE X-Y SENSITIVITY* option.

#### **Configure Sensitivity Stages**

A sensitivity stage is a preset sensitivity value. You can create up to 5 different sensitivity stages which you can cycle through using the sensitivity stage up/down buttons. You may use the *ENABLE X-Y SENSITIVITY* concurrently with this option. Note that whenever you configure a sensitivity stage, your current sensitivity will match that setting.

#### **Acceleration**

Acceleration increases the cursor's movement speed depending on how quickly you move the mouse. The higher the value, the faster the mouse accelerates. (Recommended settings: Windows 0, Mac 5)

## **Polling Rate**

The higher the polling rate, the more often the computer receives information about the status of your mouse, thus increasing the mouse pointer's reaction time. You can switch between 125Hz (8ms), 500Hz (2ms) and 1000Hz (1ms) by selecting your desired polling rate on the dropdown menu. (Recommended setting: 500Hz – 1000Hz)

Note: Polling rate in wireless mode is set at 250Hz and cannot be modified.

#### LIGHTING TAB

The Lighting Tab allows you to configure the LEDs of your Razer Orochi. Simply toggle the ON or OFF options to enable or disable the Scroll Wheel and Logo lighting. Similar to the previous tabs, the changes made here are also automatically saved to your current profile.

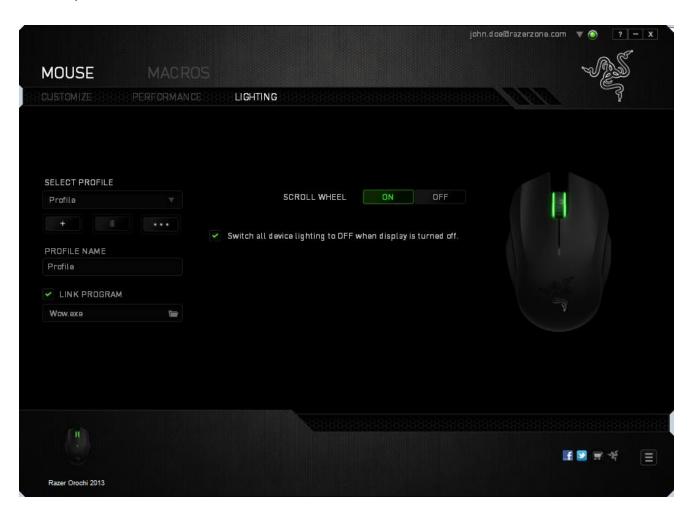

#### **MACROS TAB**

The Macros Tab allows you to create a series of precise keystrokes and button presses. This tab also allows you to have numerous macros and extremely long macro commands at your disposal.

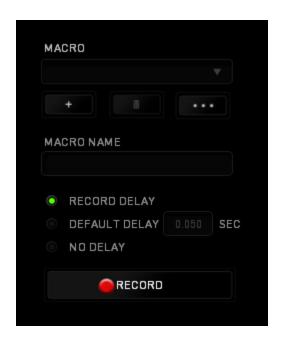

The Macro section works similarly to Profile wherein you can rename a macro by typing on the field below *MACRO NAME*. There are also other options available in the macro section such as creating a new macro by clicking the button, deleting the current macro by clicking the button or duplicating the current macro by clicking the button.

To create a macro command, simply click the button and all your keystrokes and button presses will automatically register on the macro screen. When you are done recording your macro commands, click on the button to end the session.

The Macro section allows you to input the delay in-between commands. In *RECORD DELAY* the delay in-between commands are registered as how it is entered. The *DEFAULT DELAY* uses a predefined time (expressed in seconds) as the delay. And *NO DELAY* omits all the pauses in-between keystrokes and button presses.

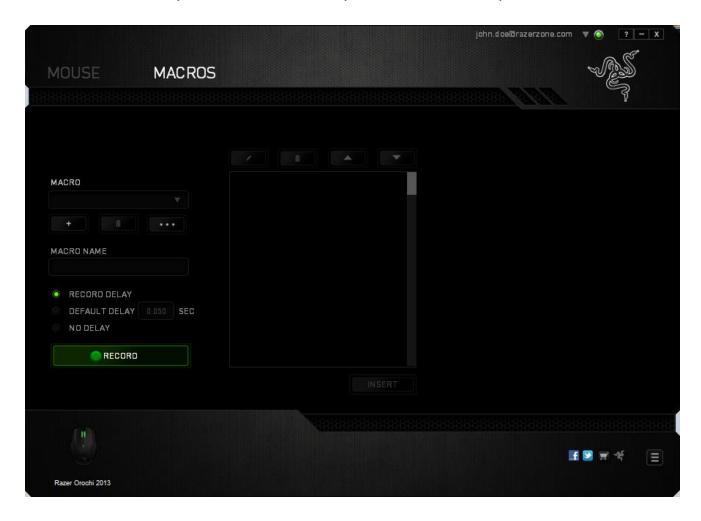

Note: You may use up to three decimal places when inserting values on the seconds (sec) field.

Once you have recorded a macro, you may edit the commands you have entered by selecting each command on the macro screen. Each keystroke or button press is arranged sequentially with the first command shown at the top of the screen.

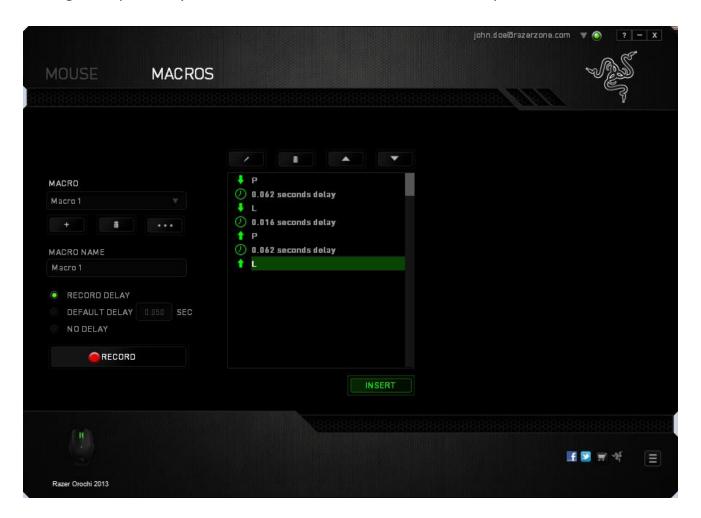

The button allows you to edit a particular command and the button enables you to delete a command. The and buttons gives you the option to move the command up or down.

The button allows you to put in additional keystrokes, button presses or time delays either before or after the selected command.

Once you have pressed the button, a new display window will appear beside the list of macro commands. The dropdown menu on this window allows you to choose a keystroke or a delay to be added in before or after the highlighted macro command.

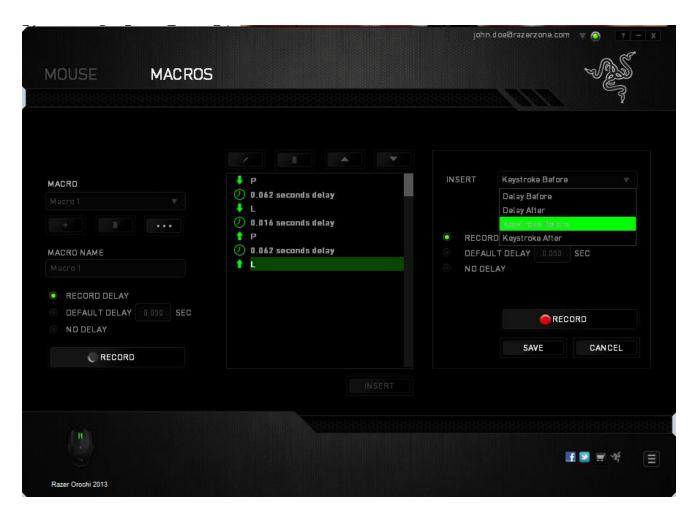

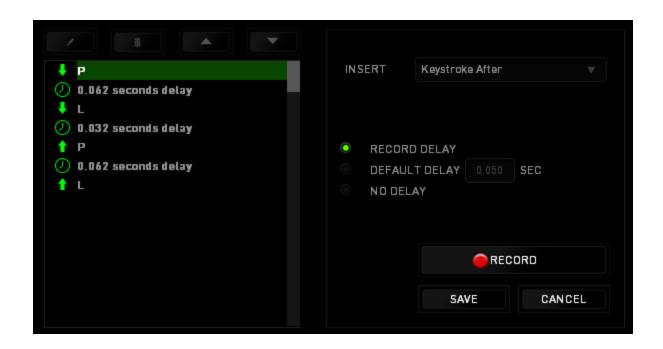

You may add in a new set of macro commands by clicking the button on the keystroke menu; or input time delays on the duration field using the delay menu.

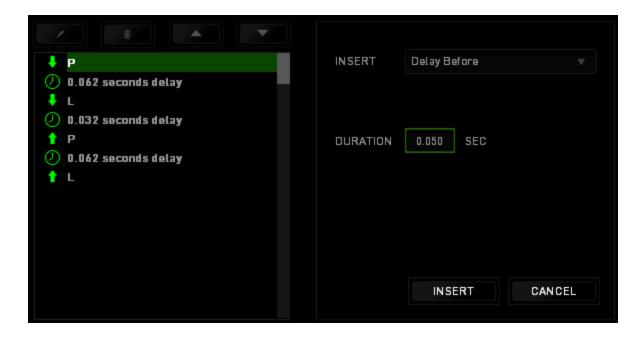

#### 8. SAFETY AND MAINTENANCE

#### **SAFETY GUIDELINES**

In order to achieve maximum safety while using your Razer Orochi, we suggest that you adopt the following guidelines:

- 1. Avoid looking directly at the tracking beam of your mouse or pointing the beam in anyone else's eye. Note that the laser beam is NOT visible to the naked human eye and is set on an Always-On mode.
- Should you have trouble operating the device properly and troubleshooting does not work, unplug the device and contact the Razer hotline or go to www.razersupport.com for support. Do not attempt to service or fix the device yourself at any time.
- 3. Do not take apart the device (doing so will void your warranty) and do not attempt to operate it under abnormal current loads.
- 4. Keep your device away from liquid, humidity or moisture. Operate your device only within the specified temperature range of 0°C (32°F) to 40°C (104°F). Should the temperature exceed this range, unplug and switch off the device in order to let the temperature stabilize to an optimal level.

#### **COMFORT**

Research has shown that long periods of repetitive motion, improper positioning of your computer peripherals, incorrect body position, and poor habits may be associated with physical discomfort and injury to nerves, tendons and muscles. Below are some guidelines to avoid injury and ensure optimum comfort while using your Razer Orochi.

- 1. Position your keyboard and monitor directly in front of you with your mouse next to it. Place your elbows next to your side, not too far away and your mouse within easy reach.
- 2. Adjust the height of your chair and table so that the keyboard and mouse are at or below elbow height.
- 3. Keep your feet well supported, posture straight and your shoulders relaxed.
- 4. During gameplay, relax your wrist and keep it straight. If you do the same tasks with your hands repeatedly, try not to bend, extend or twist your hands for long periods.
- 5. Do not rest your wrists on hard surfaces for long periods. Use a wrist rest to support your wrist while gaming.
- 6. Customize the buttons on your mouse to suit your style of gaming in order to minimize repetitive or awkward motions while gaming.
- 7. Make sure that your mouse fits comfortably in your hands.
- 8. Do not sit in the same position all day. Get up, step away from your desk and do exercises to stretch your arms, shoulders, neck and legs.
- 9. If you should experience any physical discomfort while using your mouse, such as pain, numbness, or tingling in your hands, wrists, elbows, shoulders, neck or back, please consult a qualified medical doctor immediately.

#### MAINTENANCE AND USE

The Razer Orochi requires minimum maintenance to keep it in optimum condition. Once a month we recommend you unplug the device from the USB port and clean it using a soft cloth or cotton swab with a bit of warm water to prevent dirt buildup. Do not use soap or harsh cleaning agents.

To get the ultimate experience in movement and control, we highly recommend a premium mousing surface from Razer. Some surfaces will cause undue wear on the feet requiring constant care and eventual replacement.

Do note that the sensor of the Razer Orochi is "tuned" or optimized especially for the Razer mousing surfaces. This means that the sensor has been tested extensively to confirm that the Razer Orochi reads and tracks best on Razer mousing surfaces. Other premium mousing surfaces from companies like Everglide may work just as well.

#### 9. LEGALESE

#### COPYRIGHT AND INTELLECTUAL PROPERTY INFORMATION

Copyright © 2009-2013 Razer Inc. All rights reserved. Razer, For Gamers By Gamers, and the triple-headed snake logo are trademarks or registered trademarks of Razer Inc. and/or affiliated companies in the United States or other countries. Windows and the Windows logo are trademarks of the Microsoft group of companies. Mac OS, Mac and the Mac logo are trademarks or registered trademarks of Apple. All other trademarks are the property of their respective owners.

Razer Inc ("Razer") may have copyright, trademarks, trade secrets, patents, patent applications, or other intellectual property rights (whether registered or unregistered) concerning the product in this Master Guide. Furnishing of this Master Guide does not give you a license to any such copyright, trademark, patent or other intellectual property right. The Razer Orochi (the "Product") may differ from pictures whether on packaging or otherwise. Razer assumes no responsibility for such differences or for any errors that may appear. Information contained herein is subject to change without notice.

#### LIMITED PRODUCT WARRANTY

For the latest and current terms of the Limited Product Warranty, please visit www.razerzone.com/warranty.

#### LIMITATION OF LIABILITY

Razer shall in no event be liable for any lost profits, loss of information or data, special, incidental, indirect, punitive or consequential or incidental damages, arising in any way out of distribution of, sale of, resale of, use of, or inability to use the Product. In no event shall Razer's liability exceed the retail purchase price of the Product.

#### **COSTS OF PROCUREMENT**

For the avoidance of doubt, in no event will Razer be liable for any costs of procurement unless it has been advised of the possibility of such damages, and in no case shall Razer be liable for any costs of procurement liability exceeding the retail purchase price of the Product.

#### **GENERAL**

These terms shall be governed by and construed under the laws of the jurisdiction in which the Product was purchased. If any term herein is held to be invalid or unenforceable, then such term (in so far as it is invalid or unenforceable) shall be given no effect and deemed to be excluded without invalidating any of the remaining terms. Razer reserves the right to amend any term at any time without notice.